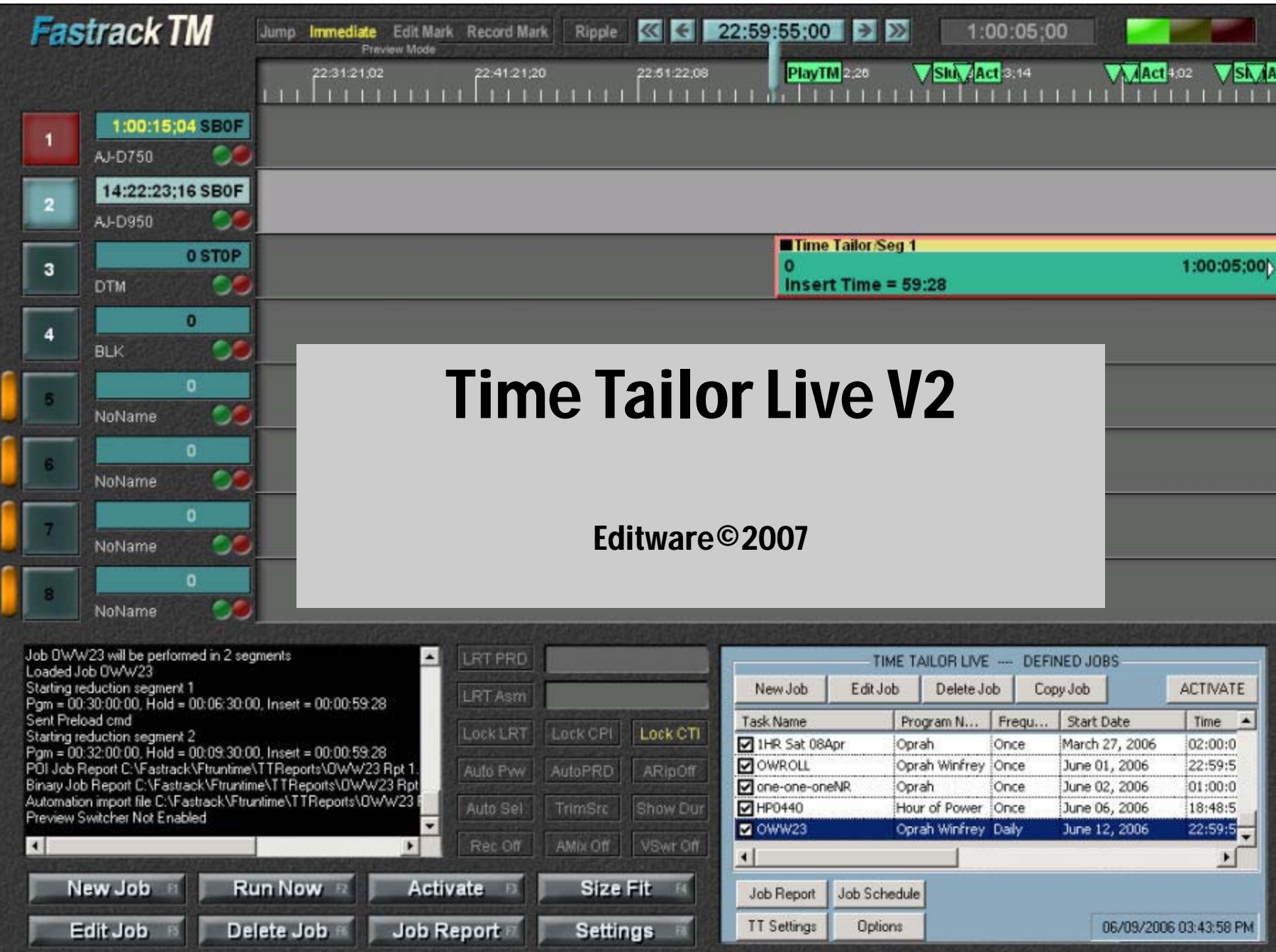

*Time Tailor Live: This tutorial goes through the steps to set up a representative job. Following these steps is a sample report generated by the job with annotations and the last part of this document is a reference section with a description of each field of each dialog. It is assumed that the user is familiar with the information in the Basic Time Tailor Tutorial.* 

Time Tailor Live: Setting up a Time Tailor Live process involves a separate sequence of steps from the standard Time Tailor operation. Time Tailor Live includes the following features:

- 1. Ability to run a Time Tailor job while controlling both the Source VTR/Server and the Record VTR/Server, either Source or Record or neither Source nor Record. The Prime Image DTM is always controlled.
- 2. Multiple jobs can be setup in advance to run automatically based on date and time, or when triggered by a GPI signal.
- 3. Supports a live process that requires more time to be removed than the Time Tailor buffer capacity,
- 4. Provides information for the station automation system with the accurate start time and duration of each segment of the reduced version, along with the ability to adjust the values sent to the automation to correct for offsets between different clocks.

## **STEP BY STEP through a Time Tailor Live task**

The first step is to start the Fastrack application. The startup Fastrack screen appears as shown below, with a graphic logo at the bottom right of the screen.

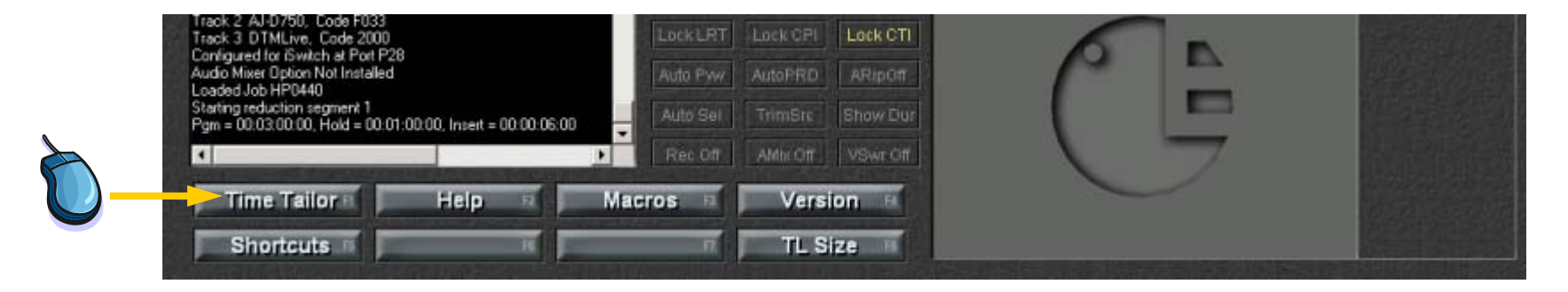

The 8 labeled buttons at the lower left represent keys [F1]—[F8], which have context-related functions. To start the Time Tailor application, press [F1] or [Click] on the button labeled "Time Tailor".

*The Live Time Tailor Options: Special settings that apply to the Time Tailor are on the Time Tailor Live Options dialog. We will cover each element of the process of setting up and running a typical Time Tailor Live job.*

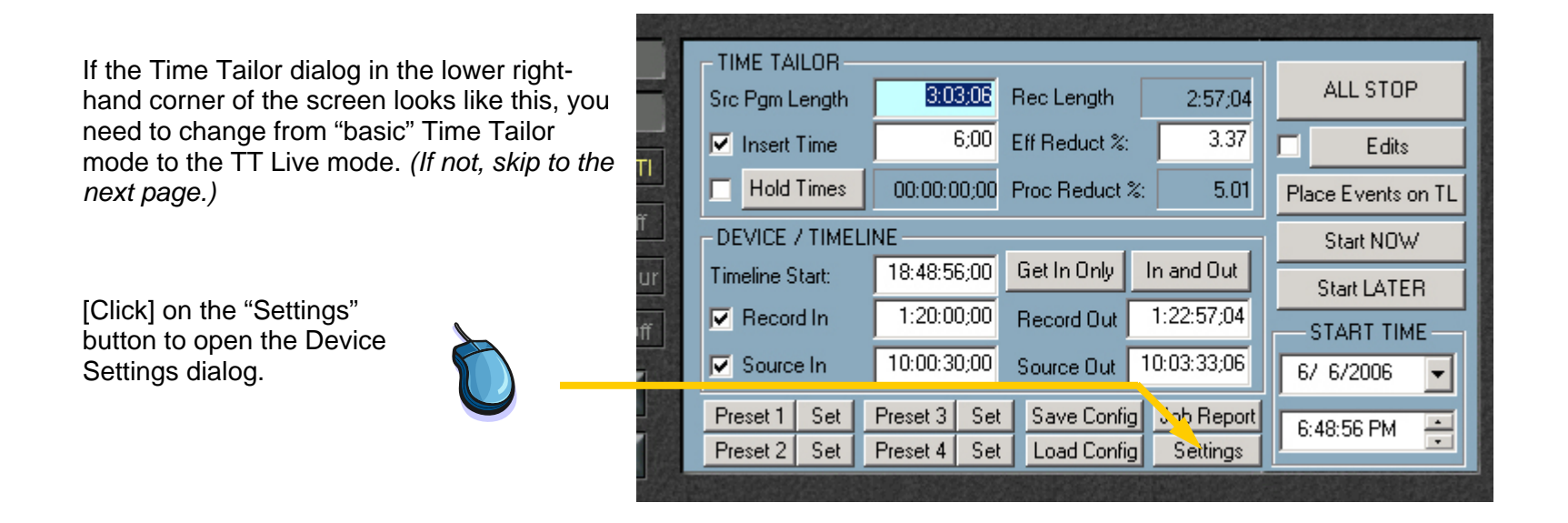

The Device Settings dialog includes two new checkboxes, not present in earlier version of Fastrack TT.

[Click] on the "TT Live Mode" checkbox to change from normal Time Tailor dialog to the Time Tailor Live dialog. *(The Live Detail report is not used in normal operation.)* 

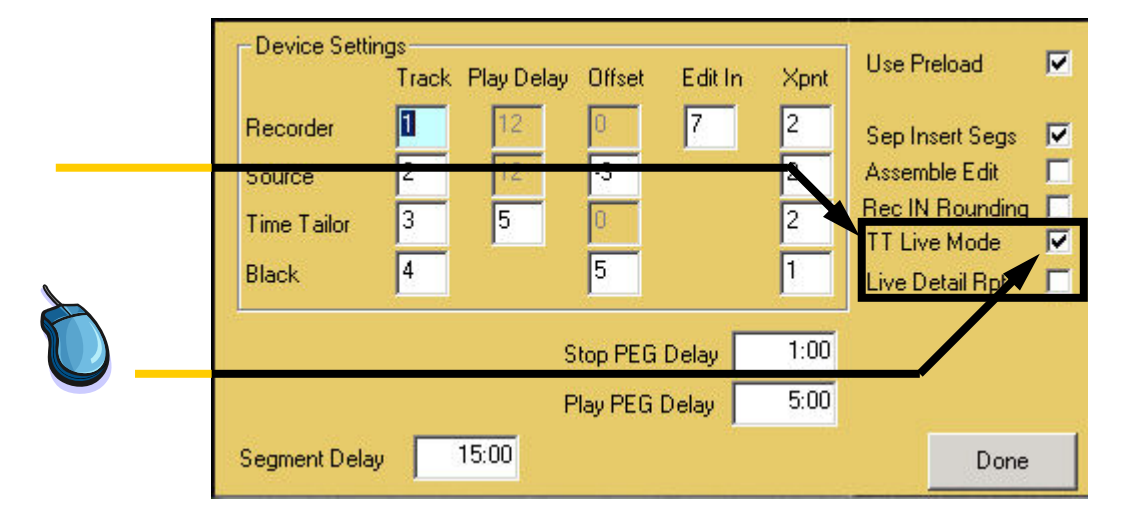

*The Live Time Tailor Options: Special settings that apply to the Time Tailor are on the Time Tailor Live Options dialog. We will cover each element of the process of setting up and running a typical Time Tailor Live job.*

The Time Tailor Live main dialog opens . . .

This is a list view of all defined jobs. Scrolling to the right shows most of the fields associated with the listed jobs.

To examine a job in more detail, or to make changes, select a task in the list, and Click on the Edit Job  $b$ utton

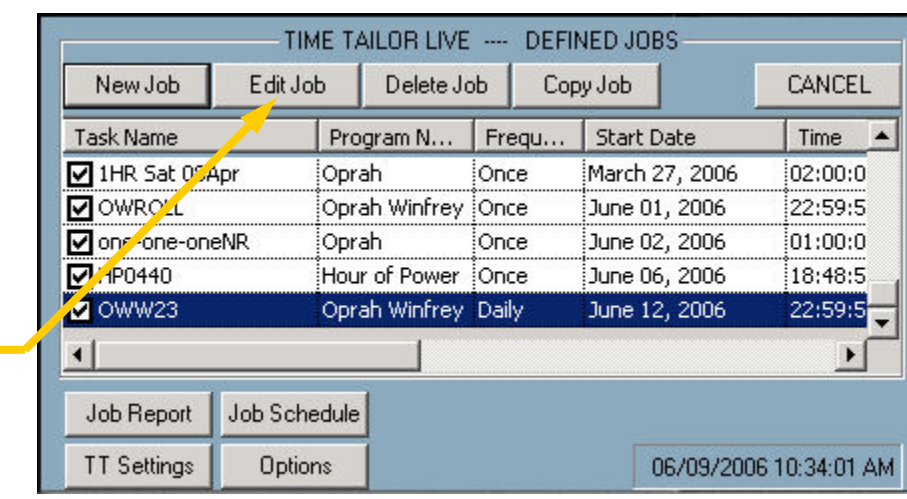

The Time Tailor Live—Define Job dialog opens . . .

This is a detail view of the selected task. Each field can be updated and saved. In addition, the information saved in for each task can be scheduled over multiple days.

This example shows the task we will discuss fully in this document.

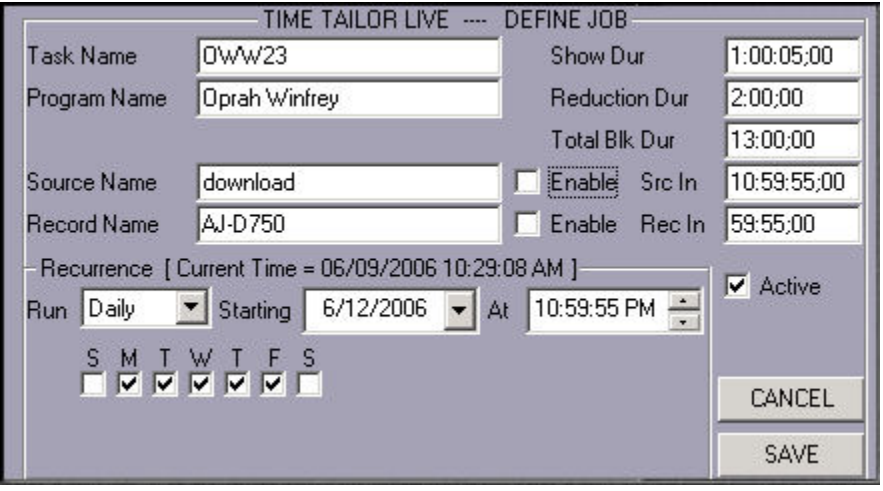

The Fastrack Assignment Page describes the devices controlled during Time Tailor Live operation. An important difference from normal Time Tailor operation is that the Device assigned to Track 3 must be "DTMLive". To change this field, [Click] in the field next to the assigned device and select DTMLive from the drop-down menu.

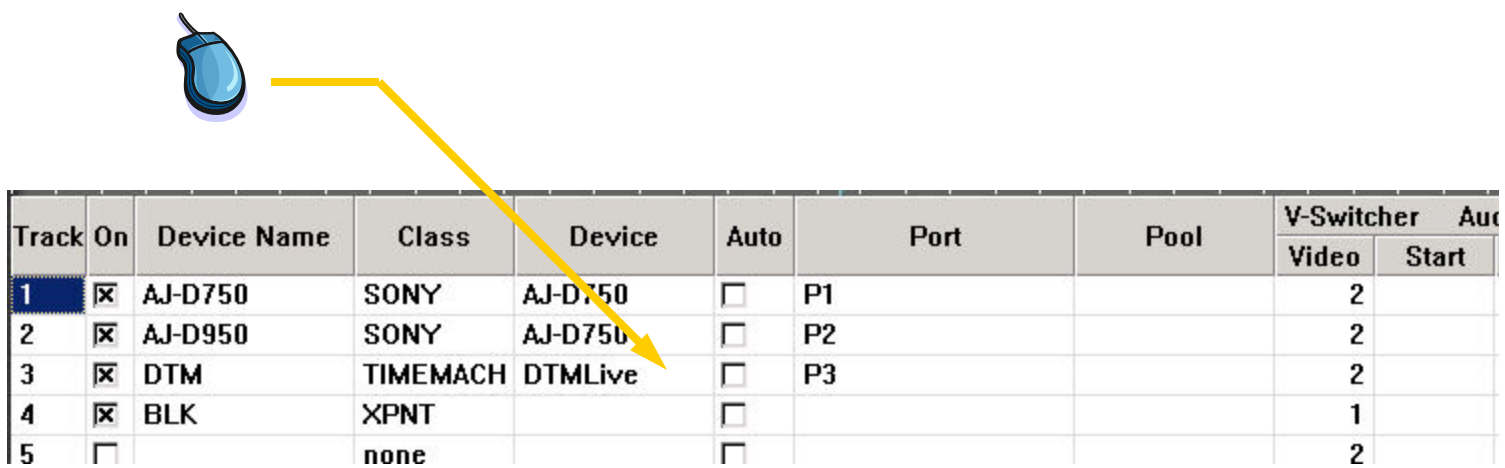

Before beginning the actual task, there are somesettings that should be confirmed, if this is the first time that the TT Live mode will be used.

The Device Settings dialog and the Time Tailor Live Options are accessed from the corresponding buttons on the Time Tailor Live main dialog.

Click on the TT Settings or Options button to open the corresponding dialogs.

Normally, these are set up exactly as shown here.

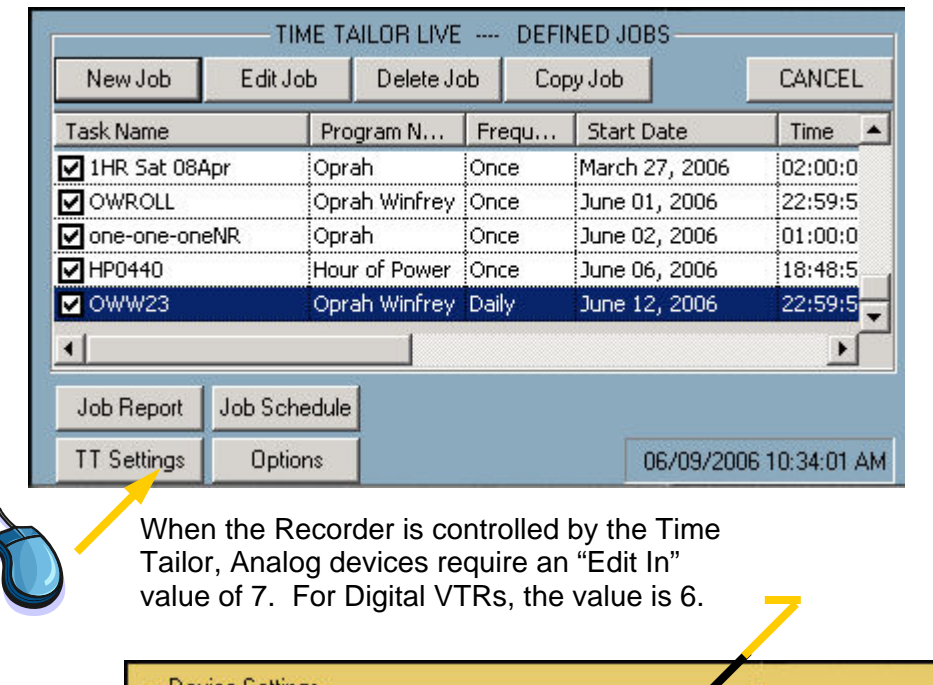

Track Play Delay Offset

 $\mathbf{2}$ 

 $\sqrt{5}$ 

15:00

Done

Iз

14

-3

5

Stop PEG Delay

Play PEG Delay

Use Preload

Sep Insert Segs

Rec IN Rounding |

Live Detail Rpt |

Done

Assemble Edit

TT Live Mode

Xpnt

 $\overline{2}$ 

 $\overline{c}$ 

 $1:00$ 

 $5:00$ 

Edit In

17.

 $\overline{v}$ 

 $\overline{\triangledown}$ 

 $\Box$ 

 $\overline{v}$ 

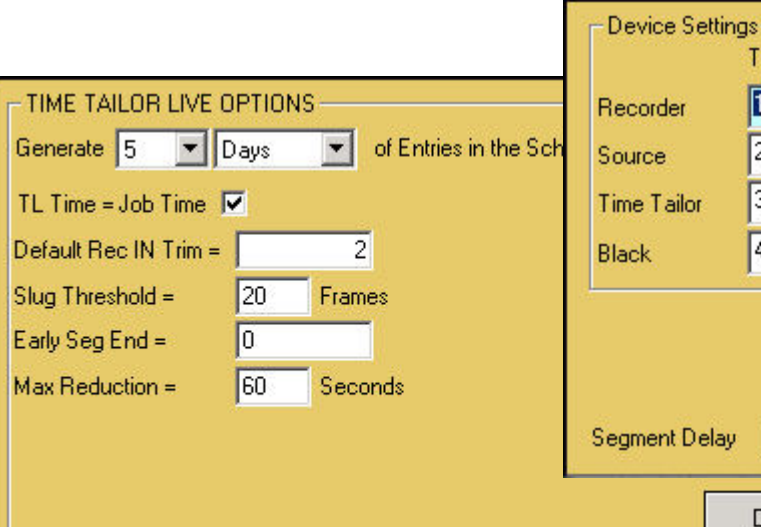

To Check on tasks which are scheduled to start at a future time and date, use the "Job Schedule" funct

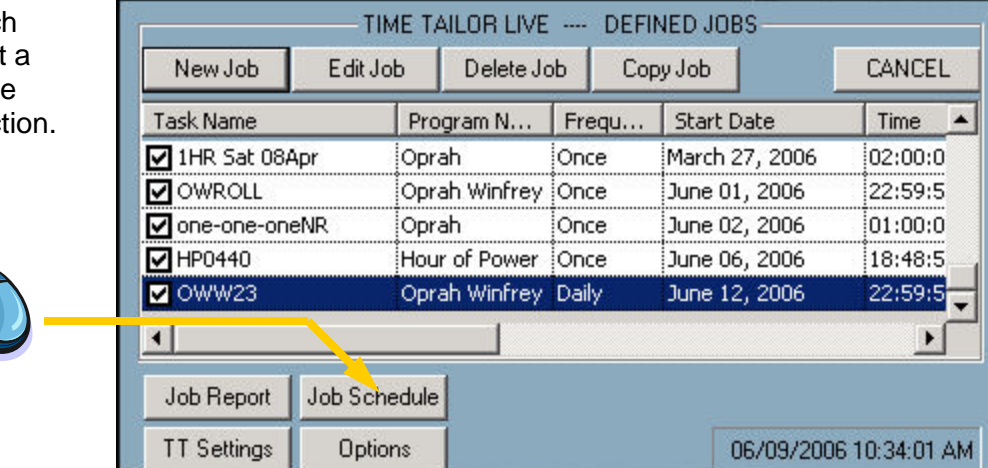

The "Scheduled Jobs" window displays the jobs which have been set up to run in the future. The example indicates that only one job (called "OWW23") has been given a future Start date. It has been set up to run daily, on MTWTF, and the system Options window has specified that the schedule be generated for 5 days.

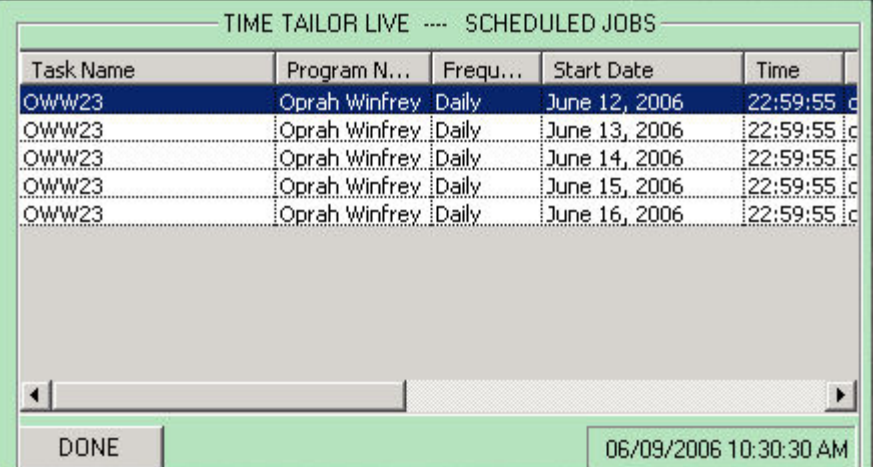

To run a predefined Time Tailor Live task immediately, select the desired task, then press [F2] or [Click] on the "Run Now" button.

*Note: To start the job with an external GPI signal, see the document; "Time Tailor Live External Control"* 

Tailor Live dialog.

jjob.

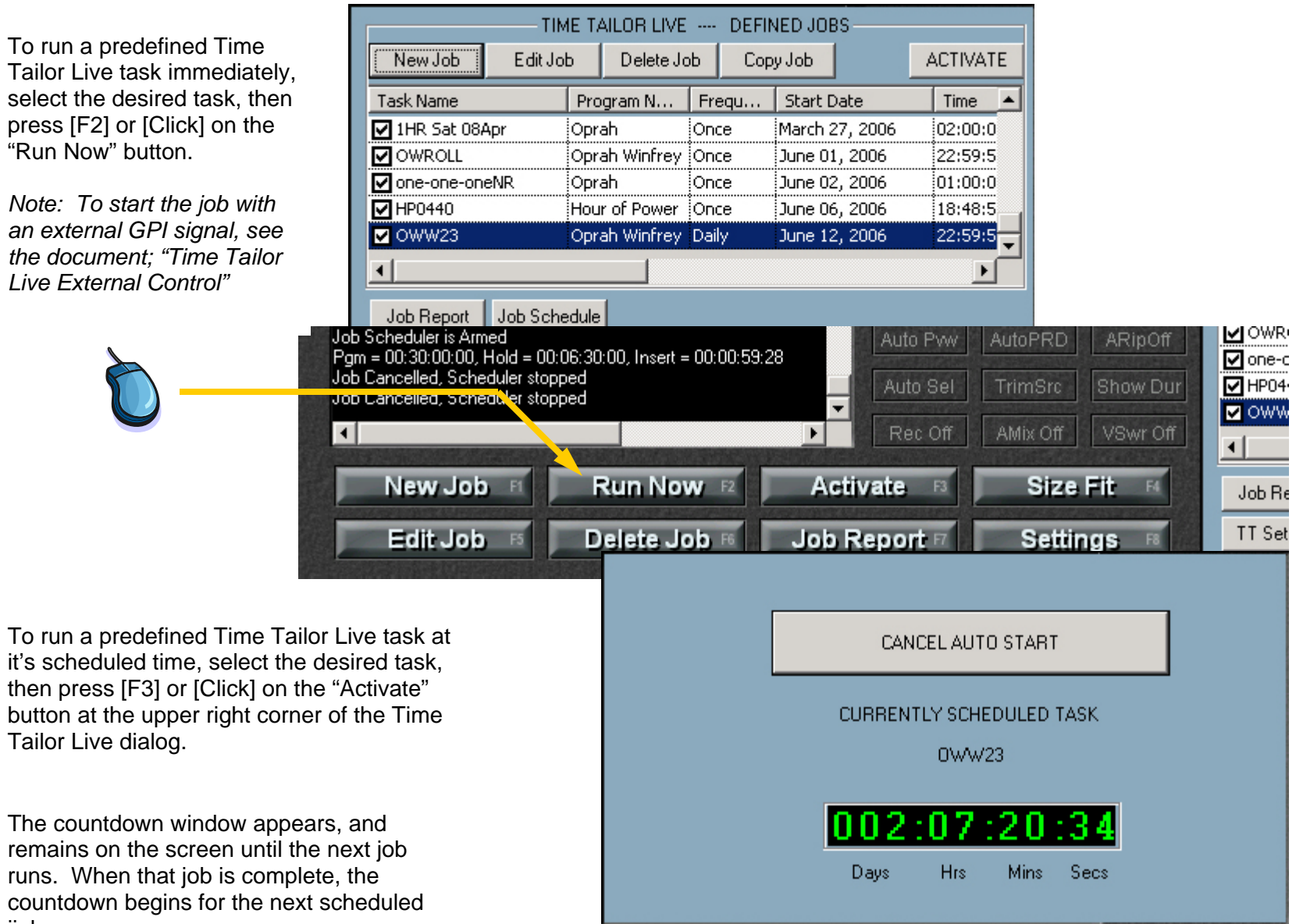

When a Time Tailor Live job is running, the Timeline is moving. This example shows the Time Tailor process (Track 3) under Time Tailor control. The Record device (Track 1) and the Source device (Track 2) are controlled externally to the Time Tailor, so no Events appear on Tracks 1 or 2.

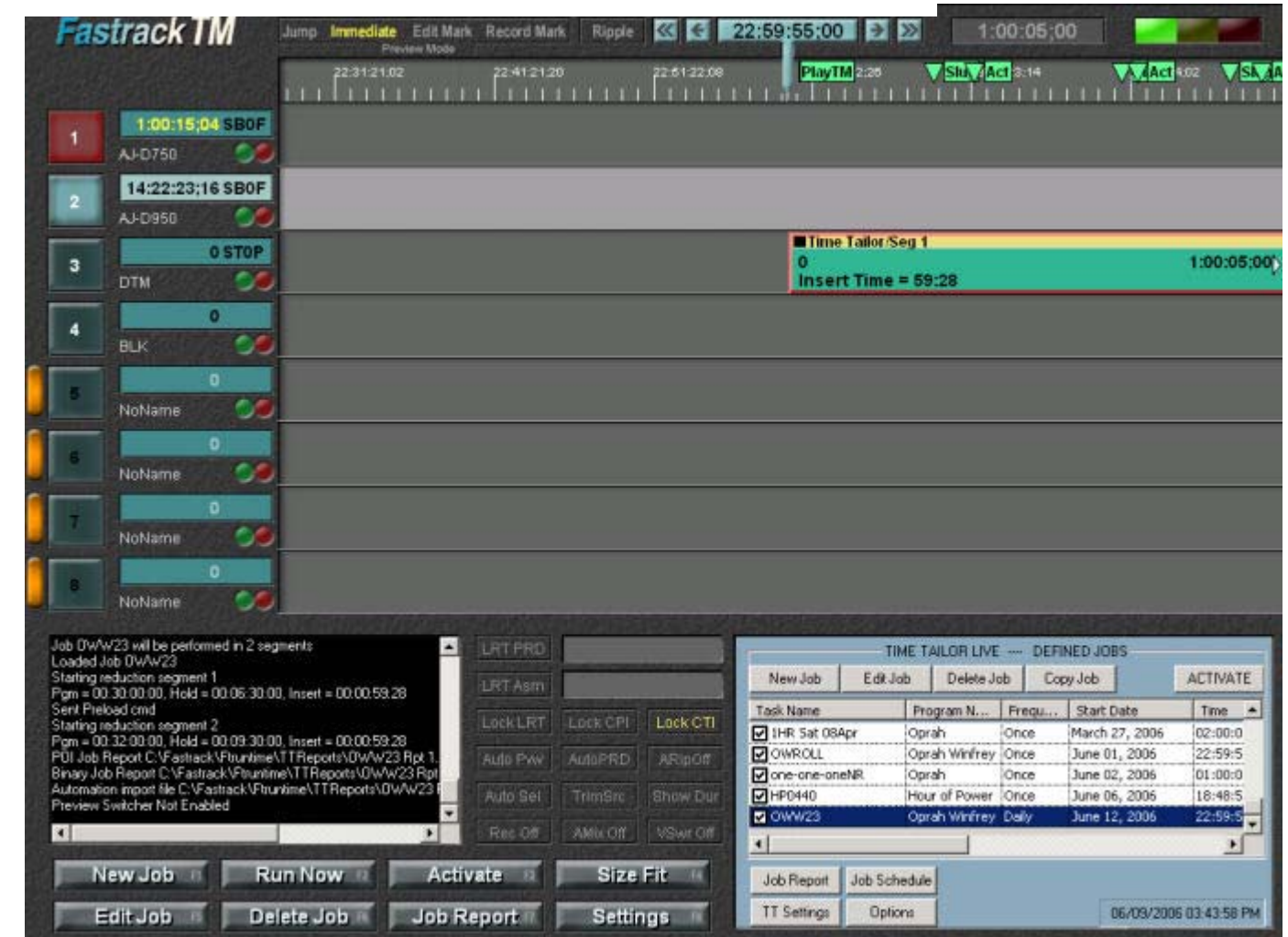

The Status Window, at the lower left, displays messages relevant to the process. *(See next page.)*

Normal operation of the Time Tailor is reflected in this sequence of messages. For each segment, there is are three messages showing the data sent to the Time Tailor processor, the Preload command and the Start command.

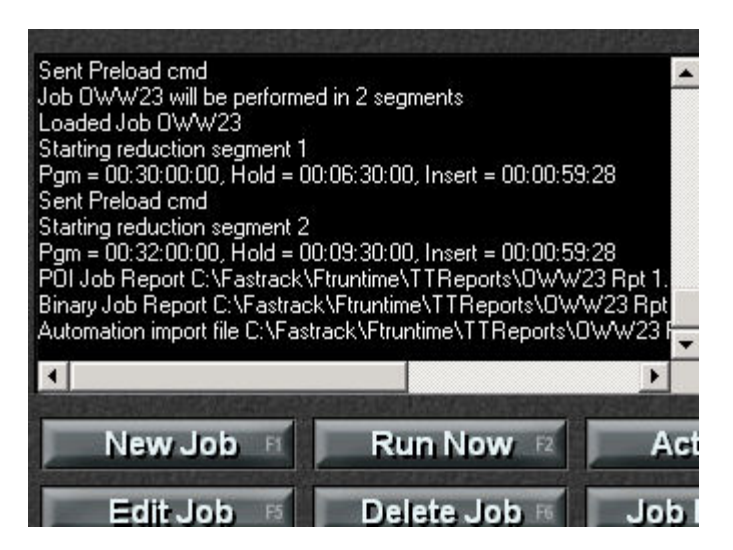

At the end of the job, the messages indicate that three files are saved. (1) There is a formatted text file showing detailed results from the job, (2) a binary file for internal use and (3) a "dub" file for importing to an automation system, if desired. These are described later in this document.

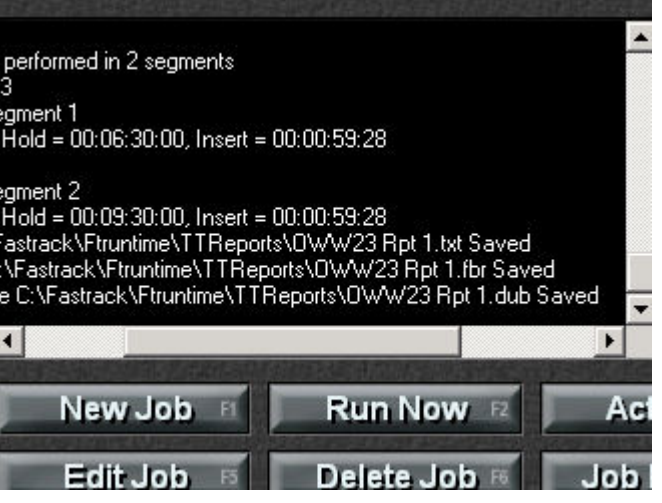

*Time Tailor Live Report: After the TT Live process runs, the results are saved and can be used to generate special purpose reports and also used to directly update the automation system data base. The reports and data base records can be generated immediately or at a later time. The formatted report is described, section by section, below.* 

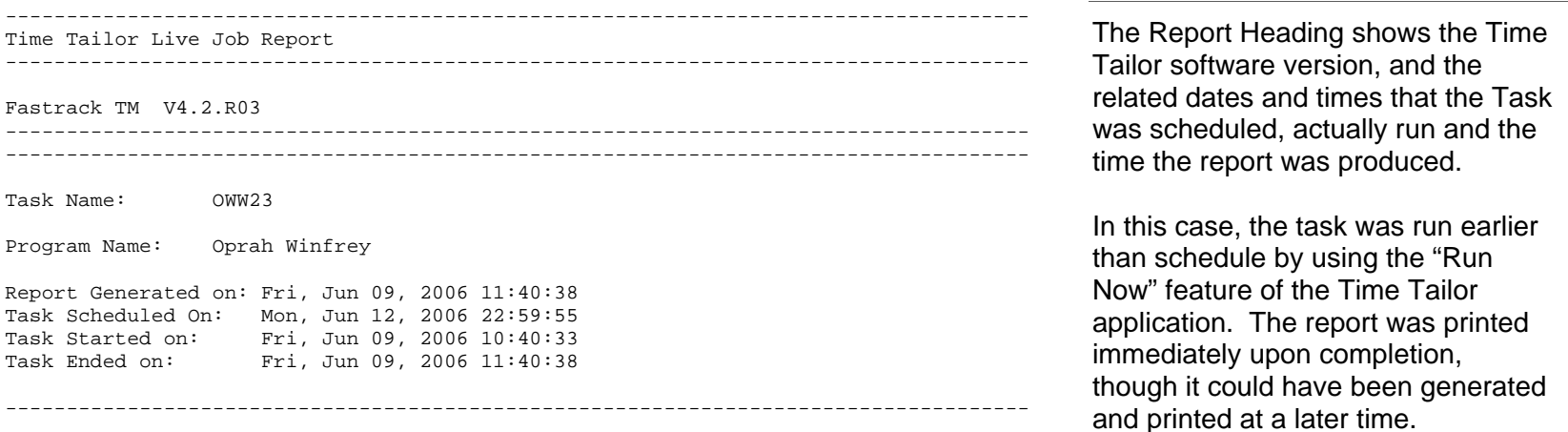

Reduced Show

Cmds sent: Pgm = 00:30:00:00, Hold = 00:06:30:00, Insert = 00:00:59:28

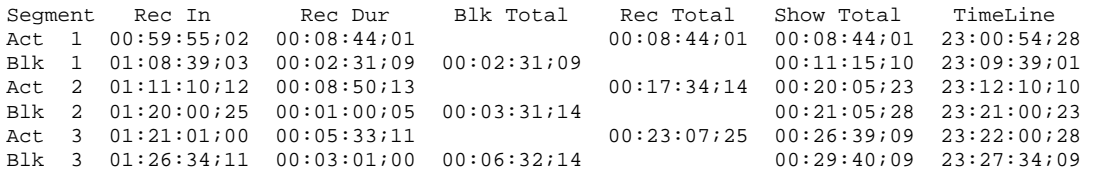

------------------------------------------------------------------------------------

------------------------------------------------------------------------------------

Cmds sent: Pgm = 00:32:00:00, Hold = 00:09:30:00, Insert = 00:00:59:28

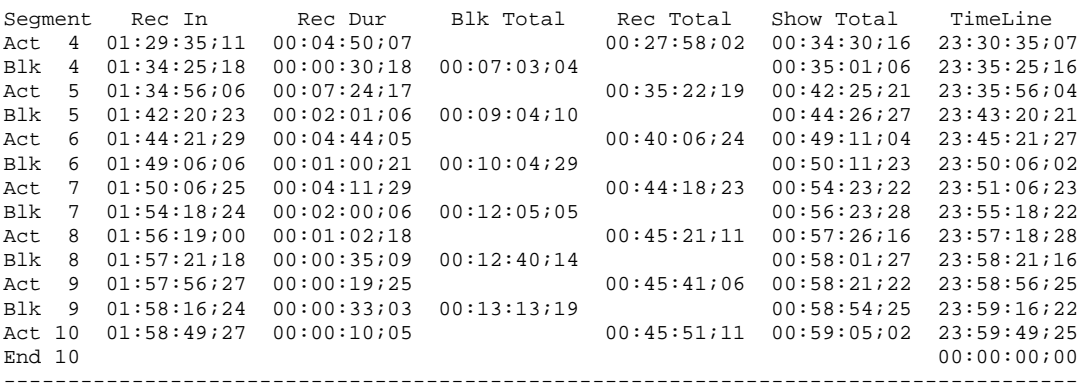

The Reduced Show section lists the In points and Durations of each segment of the show after reduction.

When the source and record devices are controlled externally to the Time Tailor, the In times are only as accurate as the relationship between the external clock and the Time Tailor clock.

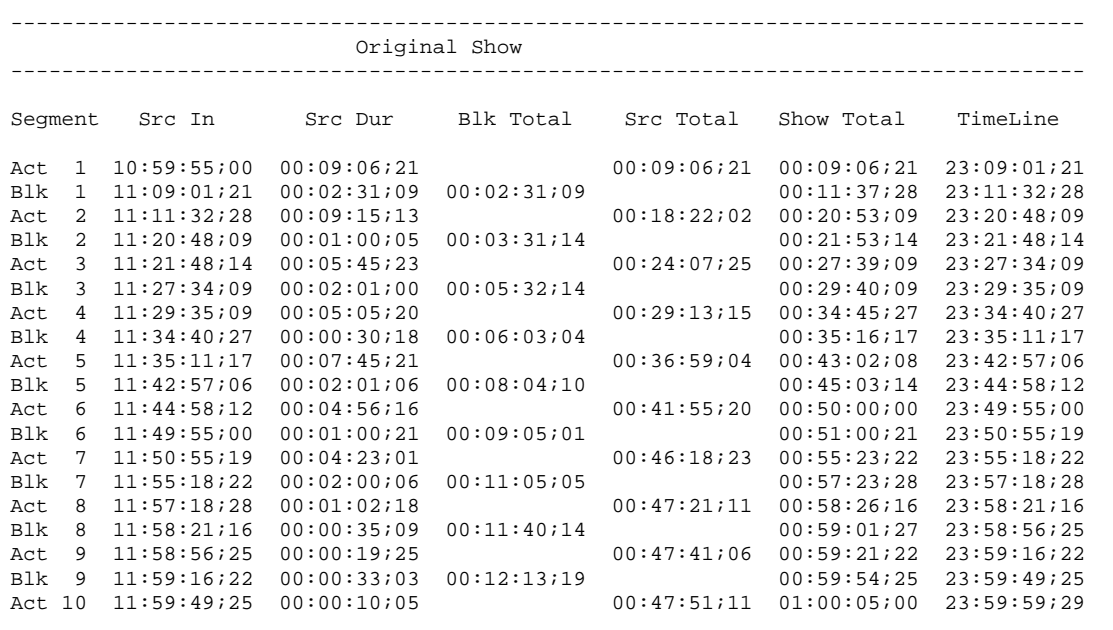

------------------------------------------------------------------------------------

The Original Show times may be used for verification of accuracy, and for any possible use of the show in its unreduced form. If the source is not under Time Tailor control, the In times are only as accurate as the relationship between the external clock and the Time Tailor clock.

This information is very useful if the Original Show is to be used for further Time Tailor processing.

Points of Interest

------------------------------------------------------------------------------------

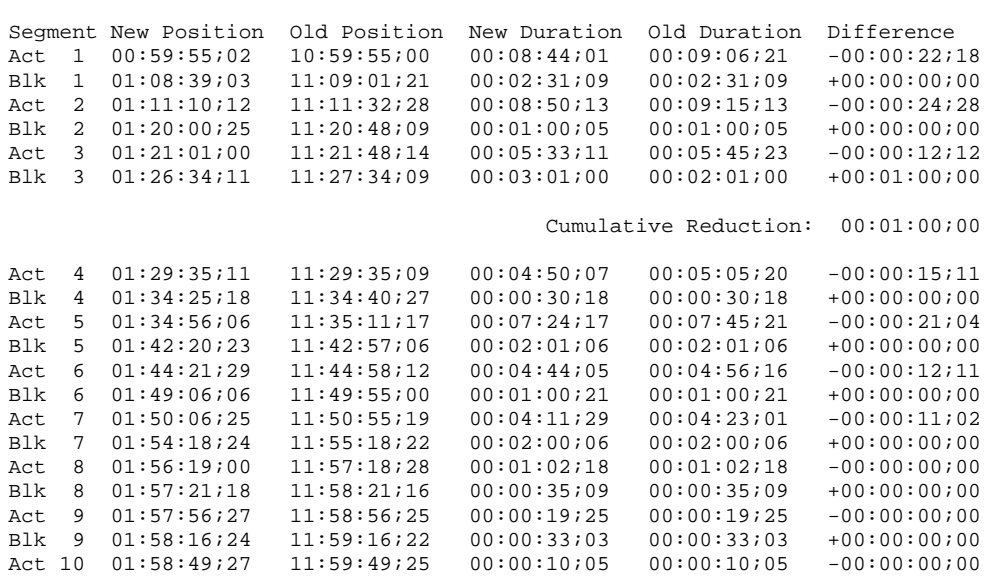

------------------------------------------------------------------------------------

Cumulative Reduction: 00:02:00;00

The Points of Interest section lists the In points and Durations of each segment of the show both before and after reduction.

From this section, the reduced version can be compared directly to the unreduced version for further validation of the Time Tailor process.

Note that the Blk 3 segment is longer in the reduction version than in the unreduced version, by one minute. This is the at which the Time Tailor had finished the first segment of reduction and buffered the second segment. In this way, a Time Tailor with one minute reduction capacity has reduced a show by two minutes, in real time.

Task name: OWW23 Program Name: Oprah Winfrey Frequency = Daily Scheduled Start Date = June 12, 2006 Scheduled Start Time = 22:59:55 Task Started at: Fri, Jun 09, 2006 10:40:33 Task Ended at: Fri, Jun 09, 2006 11:40:38 Source Name: download Source Enable: OFF Source IN Time: 10:59:55;00 Source OUT Time: 12:00:00;00 Source Duration: 1:00:05;00 Recorder Name: AJ-D750 Recorder Enable: OFF Recorder IN Time: 59:55;00 Recorder OUT Time: 1:59:00;02 Reduced Show Duration Incl Black: 59:05;02 Reduced Show Duration, No Black: 45:51;11 Number of Black Slugs detected: 9 Total Original Dur of Black Slugs: 12:13;19 Estimated Dur of Black Slugs: 13:00;00 Total New Dur of Black Slugs: 13:13;19 Total Reduction Time: 2:00;00

------------------------------------------------------------------------------------

This section summarizes the key information about this task. This example specifies a scheduled start time of 22:59:55, or 5 seconds before 11pm. This setting allows for an offset of 5 seconds between the Time Tailor clock and the external timing of the show download. If there is this kind of offset, starting 5 seconds early ensures that the entire show is processed. The Out time specified is 1 hour and 5 seconds later, ensuring that starting early does not cause the process to end early.

This is a good point to check that the original duration of embedded black segments does not exceed the estimated value.

TT Live Options

------------------------------------------------------------------------------------

Timeline Time equals Job Time

Slug Detect Threshold: 20 Frames

Early Segment End: 0

Maximum reduction memory available: 1:00;02

------------------------------------------------------------------------------------

The TT Live Options section displays the values entered in the Options dialog. The Options settings are normally as shown in this example. Maximum memory indicates that the Time Tailor can remove up to one minute per segment. That value is used to calculate the number of segments needed to complete a Task.

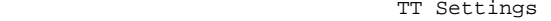

------------------------------------------------------------------------------------

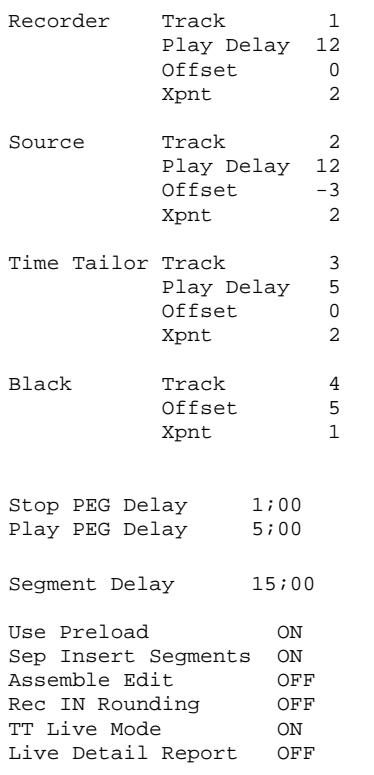

The TT Settings section displays the values entered in the Settings dialog. The Settings settings are normally as shown in this example. The Play PEG Delay (at the bottom of the section) is set to 5 seconds. This value needs to be at least equal to the time that a show is scheduled to start early to allow for offset between internal and external clocks. That ensures that time reduction starts after the show begins.

------------------------------------------------------------------------------------

Report Settings

Global Rec IN Trim = 2

No additional Record IN trim was applied at report generation time. ------------------------------------------------------------------------------------

------------------------------------------------------------------------------------

------------------------------------------------------------------------------------

The Report Settings shows values that affect the In times on the Time Tailor reports. The Global Rec IN Trim is set on the Options dialog,and is used to adjust for a relatively stable offset between Time Tailor internal clock external clock.

Additional adjustments can be appled when reports are produced at a later time. This provides the opportunity to inspect the recorded material, determine the time code of the show start and create a report that matches the record times exactly.

*Time Tailor Dub Report: At the same time that a formatted text report is generated, a corresponding "Dub" file is created. This is intended to be used for import to a Harris automation system.*

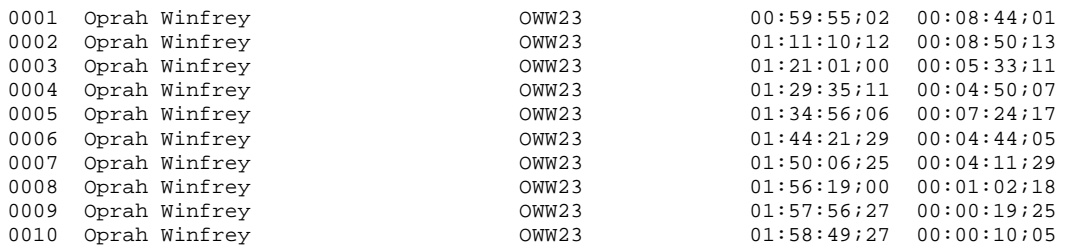

Unlike the formatted text report, the Dub file has data only for show contents, not embedded black segments. The automation system operator has the Act durations preloaded into the automation database, ready to enter the commercials and spots between the acts. The automation system requires a format corresponding to this report. The columns are: **Segment**  Show Name Show ID Start Time Duration

*Time Tailor Report Application: A Windows application is provided to conveniently adjust the timing on reports. This application can be run on the Time Tailor system or on any other Windows-based computer at the facility.*

The File Names listed in this report are those created when the Time Tailor reduction process was performed.

Files created by making and saving adjustments are not displayed in this list. Adjustments are always applied to the original process.

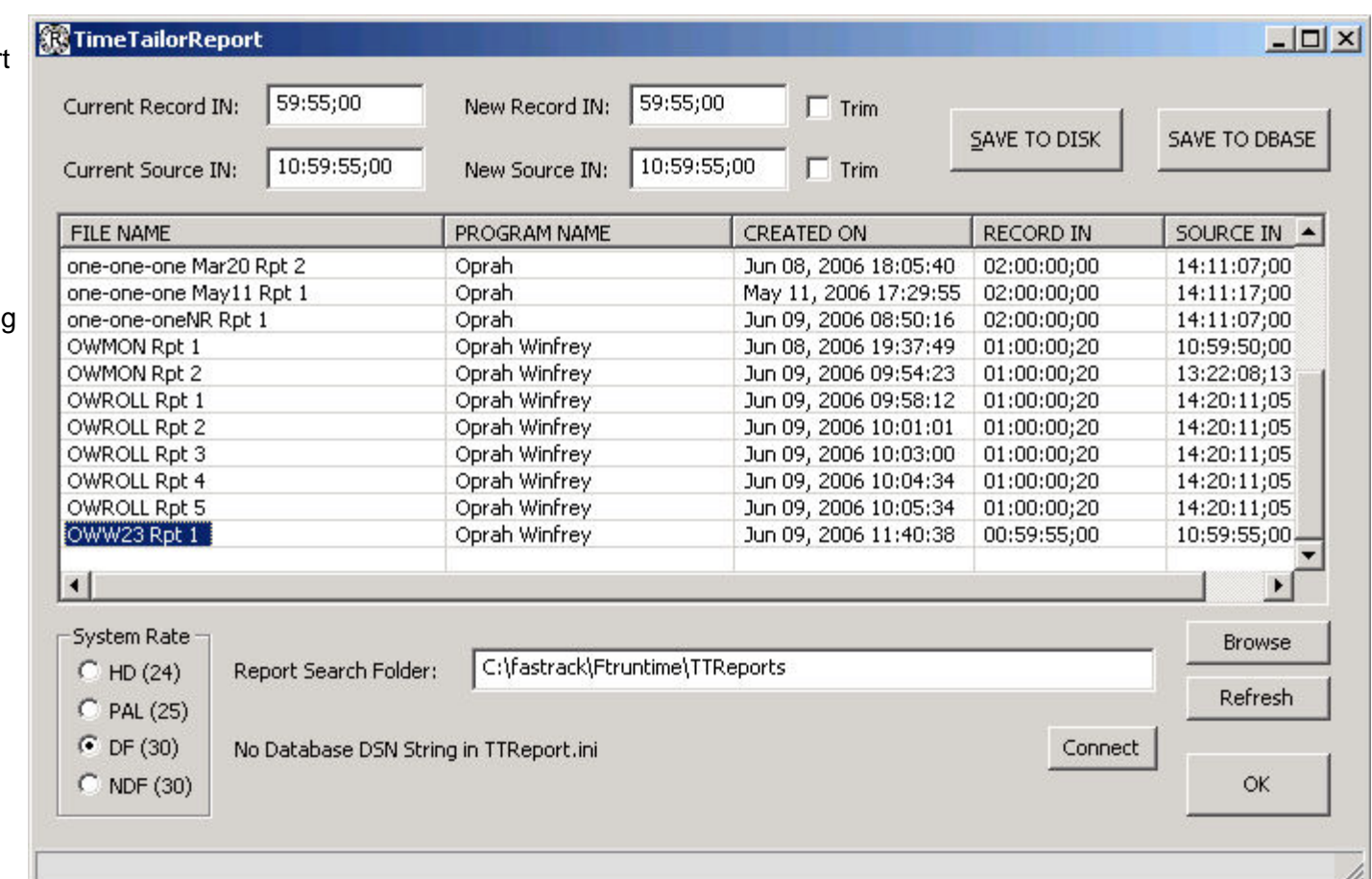

*Time Tailor Report Application: Adjustments can be made to reports by changing the Record IN time and Source IN time for the Show start, or the values in the original report can be trimmed.*

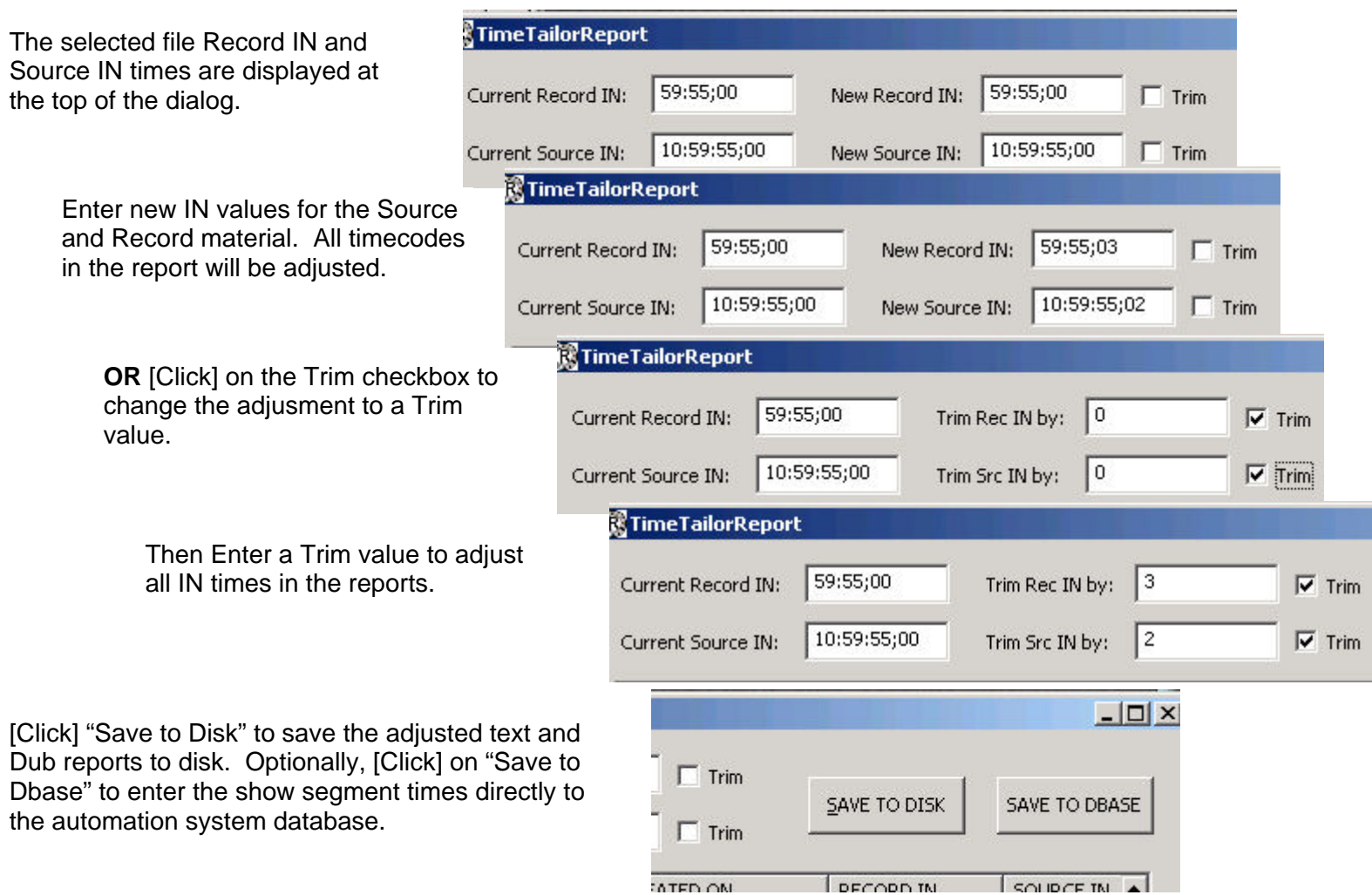

*Time Tailor Report Application: System Notes*

.

The new version of Fastrack TT software is distributed as a self-installing application. Download the file as from the specified location and run it in place, accept all default prompts.

The TTReport application software is distributed as a windows executable file. When it runs for the first time, it creates a TTReport.ini file in the folder from which it is launched.

The capability exists for Fastrack to transfer Time Tailor results to an automation system database. Check with Editware for current information on which automation systems are supported, the example described here is specific to the Harris system. This feature requires the installation of an ODBC driver for SQL on the Fastrack TT or whatever computer the TTReport application will run from to allow a connection to the Harris database. This requires a connect string and be entered into the TTReport.ini file. A model connect string is shown below, and may need to be modified with values specific to the Harris implementation.

## **We recommend that when implementing TTReport for direct SQL Data Base update for the first time that an offline copy of the database be used.**

[TTReport] DSN String = DSN=Clip Client DB;DBQ=C:\\Fastrack\\ClipClient\\ClipClient.mdb;DriverId=25;FIL=MS Access;MaxBufferSize=2048;PageTimeout=5;UID=admin;